## Explore 8 [IE8] Compatibility Settings to allow PACS Functionality

Below are simple steps on how to configure Internet Explorer 8 [IE8] to allow PACS to function. PACS is not yet certified for Internet Explorer 8, so Internet Explorer 8 must be set to show PACS in Internet Explorer 7 compatibility view.

Open an Internet Explorer browser window, click on **Tools**, then Click on **Compatibility View Settings**.

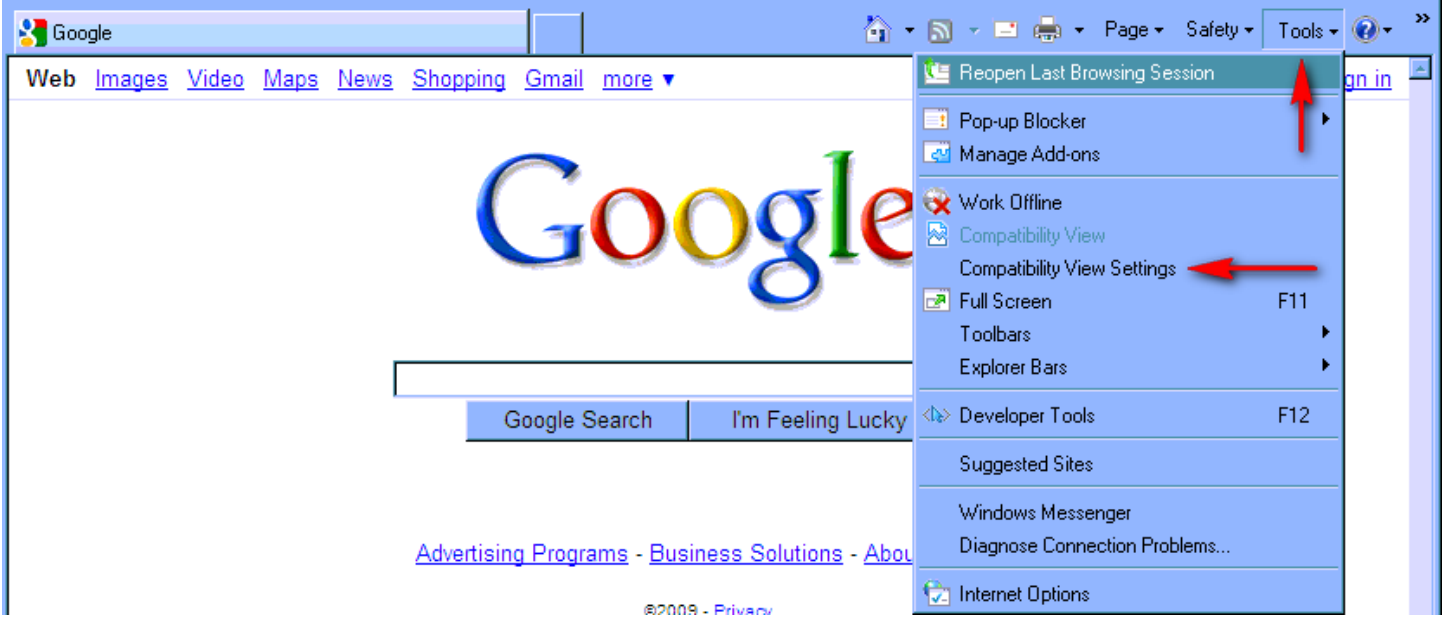

Add websites **10.71.16.215** and **medcity.net**.

Microsoft also provides a list of known internet websites that require compatibility view, which you may opt to include by checking the first box at the bottom of window (selected by default).

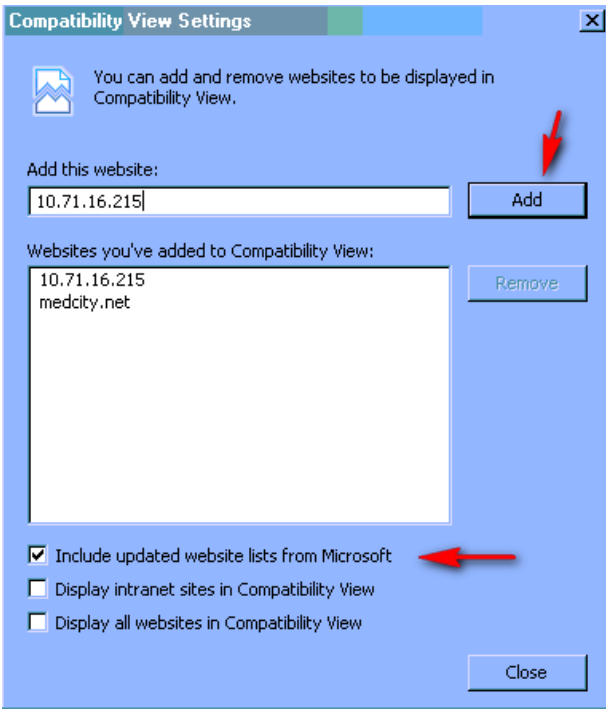

**Close** the Compatibility View Settings window and proceed to access PACS as normal. If you encounter issues, please call the PACS Help Desk at 210‐575‐0660.